# **Instrukcja składania artykułów w systemie OJS 3.3**

# **Rejestracja**

Przejdź do sekcji "Przesyłanie tekstów" [Submissions] na górze strony czasopisma, do którego planujesz złożyć artykuł. Zapoznaj się z wytycznymi dla autorów, a następnie kliknij "Zarejestruj się" [Register] na górze strony.

Wypełnij wszystkie pola formularza i kliknij przycisk "Zarejestruj" na dole strony.

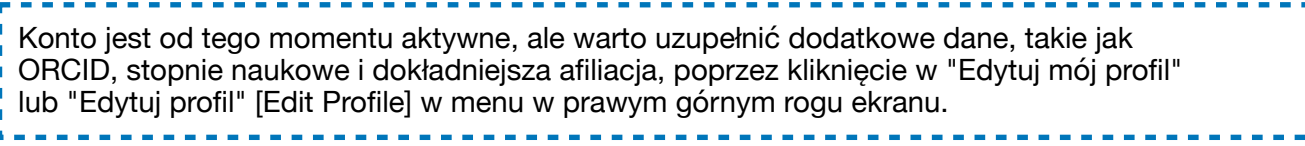

#### **Logowanie**

Kliknij przycisk "Zaloguj" [Login] w prawym górnym rogu ekranu. Loginem jest nazwa użytkownika wybrana podczas rejestracji.

Domyślną nazwą użytkownika jest pierwsza litera imienia i nazwisko zapisane razem, np. jkowalski lub akowalska-nowak. 

## **Składanie artykułu**

Po zalogowaniu kliknij przycisk "Nowe zgłoszenie" [New submission] z prawej strony ekranu. Zapoznaj się z wymaganiami wobec zgłaszanego tekstu i zaakceptuj je. W polu wiadomości dla redaktora można umieścić wszystkie informacje, które mogą być przydatne przy procedowaniu artykułu, np. informacje o płatności i finansowaniu lub konferencji, z którą powiązane jest zgłoszenie. "Zapisz i kontynuuj" przenosi do następnego ekranu, gdzie można przesłać pliki artykułu.

Upewnij się, że przesłane pliki spełniają wymagania merytoryczne i edytorskie, wyszczególnione na stronie internetowej czasopisma i w sekcji "Przesyłanie tekstów" [Submissions]. Recenzja jest przeprowadzana w trybie double-blind, więc plik nie może zawierać **żadnych** danych identyfikujących autorów (nazwisk, maili, afiliacji), zarówno w treści i nagłówkach, jak i w nazwie pliku. Zgłoszenia muszą być przygotowane z wykorzystaniem szablonu dostępnego do pobrania na stronie czasopisma i w systemie.

Na kolejnym ekranie uzupełnij metadane zgodnie z etykietami przy polach formularza. Abstrakt wklej z pliku artykułu z zachowaniem wymaganej struktury. Ewentualnych współautorów dodaj używając przycisku "Dodaj współautora" [Add Contributor]. Zatwierdź przyciskiem "Zapisz i kontynuuj" [Save and continue].

## **Poprawki tekstu przed recenzją**

W niektórych przypadkach redakcja czasopisma może odesłać tekst autorowi do poprawy jeszcze przed rozpoczęciem procesu recenzji.

Prośba o podmianę pliku pojawi się w sekcji "Dyskusji przed recenzją" [Pre-Review Discussions] – autor zostanie również powiadomiony mailem. Po otrzymaniu powiadomienia zaloguj się na swoje

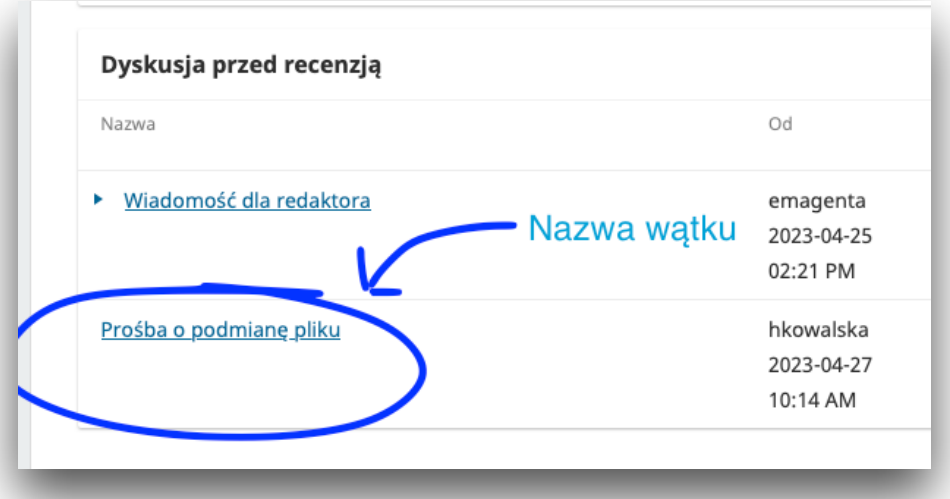

konto i kliknij "Widok" [View] przy artykule, który wymaga poprawek. W sekcji dyskusji kliknij nazwę wątku, następnie "Dodaj wiadomość" [Add Message] na dole otwartego okna.

Wypełnij pole wiadomości, a w sekcji dołączone pliki wybierz "Prześlij plik". Z listy elementów artykułu wybierz "Tekst artykułu" [Article Text], kliknij kontynuuj i zatwierdź. Redakcja lub administracja systemu przejrzy poprawiony plik i podmieni go w zgłoszeniu.

#### **Poprawki tekstu w trakcie recenzji**

Konieczność wprowadzenia poprawek w procesie recenzji również zostanie zasygnalizowana mailem. Po otrzymaniu powiadomienia zaloguj się na swoje konto i kliknij "Widok" [View] przy artykule, który wymaga poprawek.

Ten widok zawiera kilka istotnych elementów. W sekcji "Status rundy (liczba)" [Round (n) Status] znajduje się jeden z dwóch komunikatów "Wymagane poprawki" [Revisions have been requested] lub "Tekst musi zostać ponownie przesłany do kolejnej rundy recenzji" [The submission must be resubmitted for another review round]. Pierwszy oznacza, że **tekst powinien zostać zaakceptowany po zastosowaniu się do uwag zawartych w recenzji/recenzjach**, drugi sugeruje natomiast, że **tekst trafi do ponownej oceny recenzentów** przed podjęciem decyzji ostatecznej.

W sekcji powiadomienia znajduje się kopia maila wysłanego w związku z koniecznością wprowadzenia zmian. Jeśli redakcja dołączyła kopie ocen cząstkowych recenzji do wiadomości, znajdziesz je tutaj.

W sekcji "Załączniki recenzenta" [Reviewer's Attachments] znajdziesz uwagi, które recenzenci dodali do swoich recenzji w formie załączników. Zapoznaj się z ich treścią przed naniesieniem poprawek.

Jeśli w sekcji załączniki recenzenta nie ma żadnego pliku, skontaktuj się z redakcją mailowo lub za pośrednictwem sekcji "Dyskusja w trakcie recenzji" [Review Discussions]. Brak plików może wynikać z pomyłki redaktora/redaktorki.

W sekcji "Wersje tekstu poprawione przez autora" [Revisions] prześlij poprawiony plik. **Skorzystaj z trybu śledzenia zmian** lub zaznacz poprawki w inny sposób (np. kolorem). Jeśli zmiany w tekście nie będą widoczne, redakcja odrzuci poprawki.

Skrócony opis ekranu znajduje się na następnej stronie.

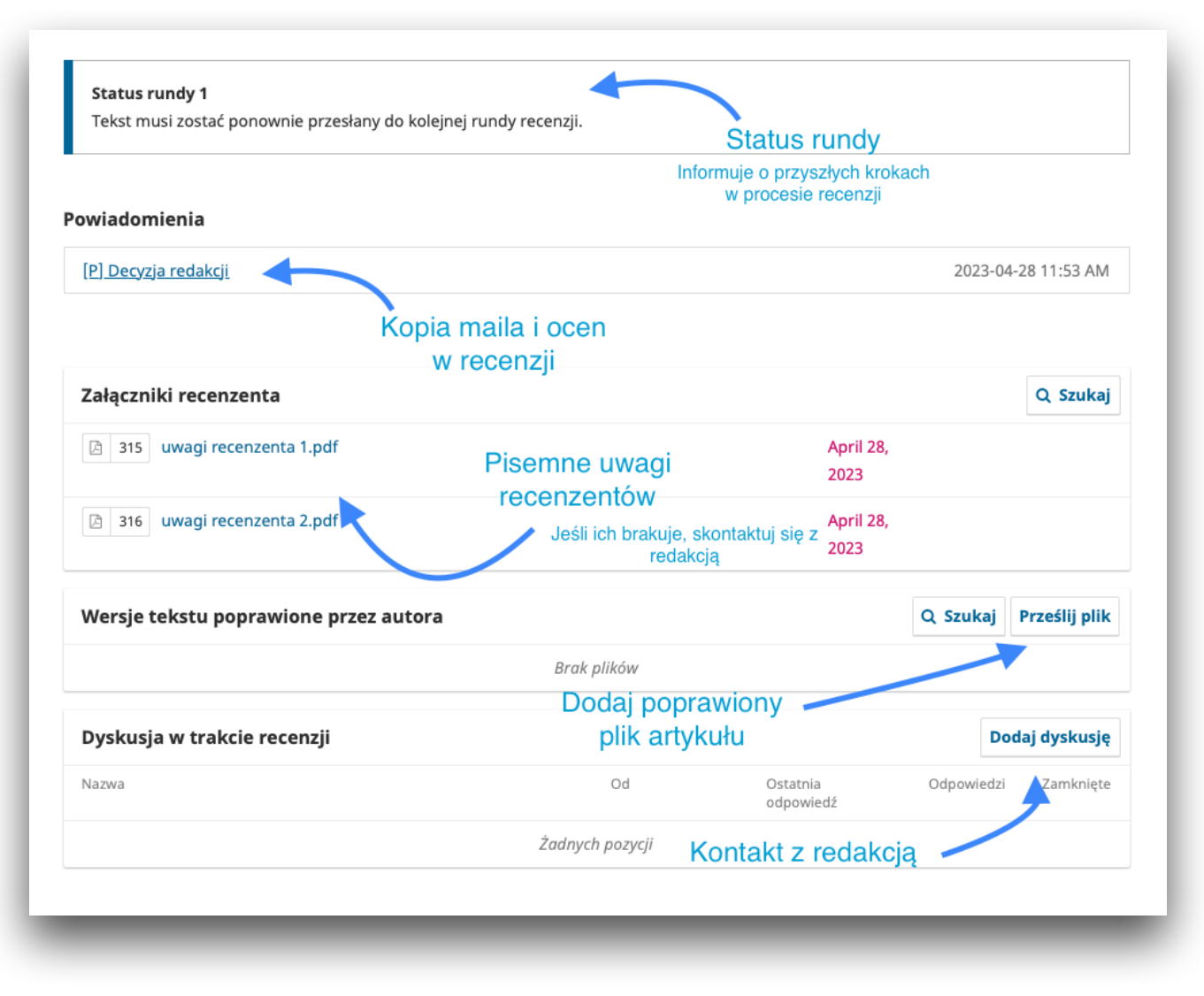

#### **Proces redakcji językowej**

Artykuł przyjęty przez redakcję czasopisma trafia do wydawnictwa w celu przeprowadzenia redakcji językowej. Wszystkie poprawki naniesione przez redaktora pojawią się w ramach "Dyskusji w trakcie redakcji" [Copyediting Discussions]. Kliknij nazwę wątku, żeby poznać szczegóły i przesłać pliki. Nowe pliki przesyłaj w ramach jednego wątku, używając przycisku "Dodaj wiadomość" [Add Message].

Kiedy ostateczna wersja artykułu zostanie już uzgodniona z redaktorem, nie musisz wykonywać żadnej akcji, artykuł zostanie opublikowany przez pracownika wydawnictwa.